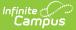

## Grading Tasks (Missouri)

Last Modified on 10/21/2024 8:21 am CDT

Tool Search: Grading and Standards

Grading Tasks are items to which teachers post grades for report cards, transcripts, midterms and/or eligibility reports. Examples of grading tasks include quarter grade, mid-term progress grade and semester grade. If the school is on trimester terms, the grading tasks might be trimester grade or final grade.

A list of Grading Tasks appears on the left-hand side of the editor. Select a grading task from that list to display the Grading Task Detail.

While Missouri does not have Grading Task fields that are specific to the state of Missouri, users must make sure to complete the setup described below in order to ensure data properly reports. For all other inquiries, please visit the Grading Tasks article.

## **Grading Setup Required for State Reporting**

In order to ensure data properly reports, be sure to enter values in all of the following fields.

Be aware that data is required in fields other than those described below. The fields described below are the fields that MUST have entries in order for any student data to report.

1. Go to *Grading & Standards > Grading Tasks*. Select the appropriate Grading Task or create a new grading task.

| Grading Task Detail<br>*Name        |                   |          | Abbreviation            |
|-------------------------------------|-------------------|----------|-------------------------|
| Number                              | Seq               | Code     | Posts to<br>Transcript  |
| State Reported                      |                   |          | External LMS<br>Exclude |
| Include in Report Card              | Include in Portal | Archived |                         |
| Parent Grading Task<br>Comments     |                   |          |                         |
|                                     |                   |          | 1.                      |
| Missouri Grading Task Detail Editor |                   |          |                         |

2. Mark the State Reported checkbox. Click Save.